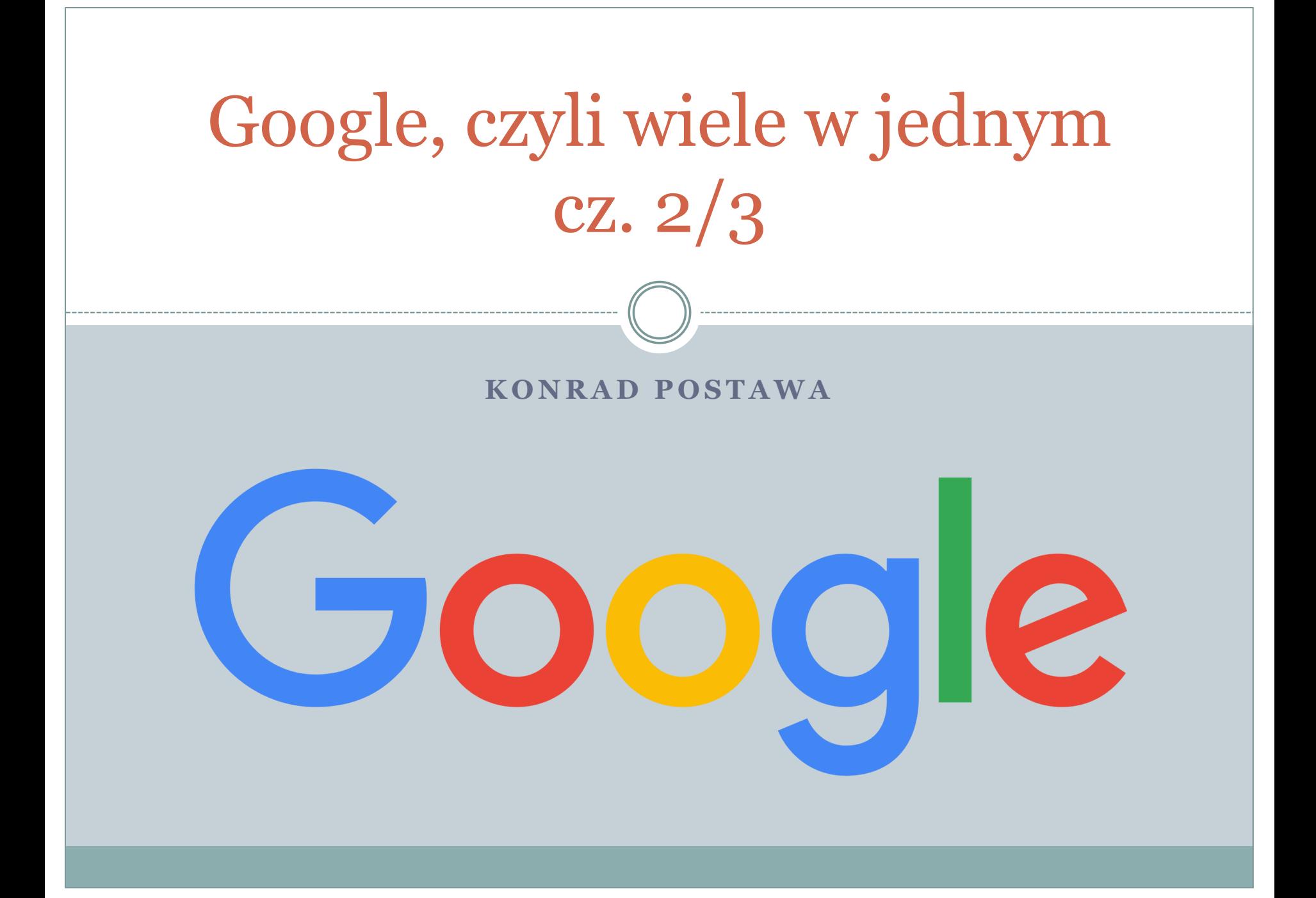

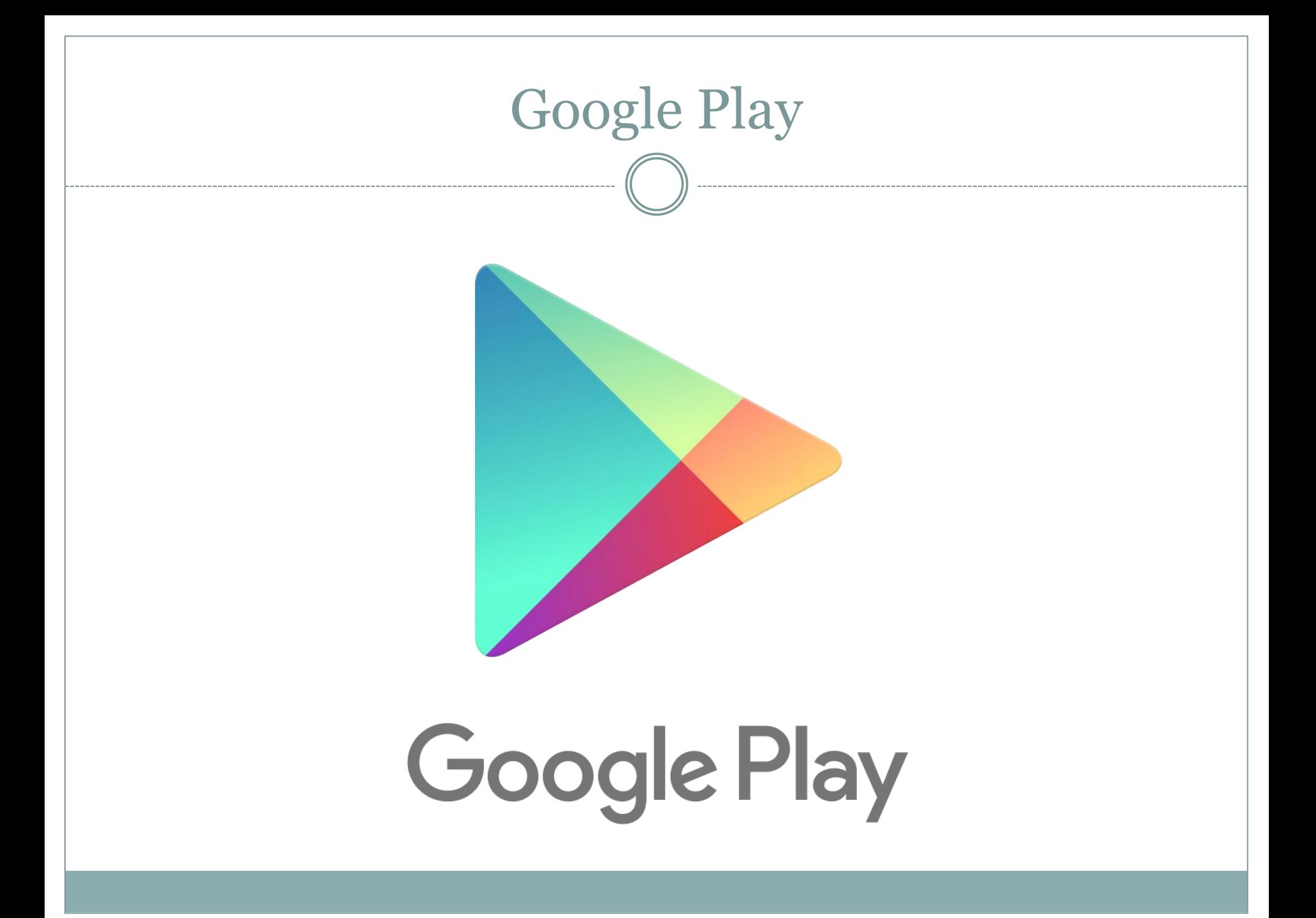

#### play.google.com

Sklep powiązany ze smartfonami i tabletami z systemem Android. Dawniej nazywał się Google Market, ale ewoluował wraz z rozwojem telefonów.

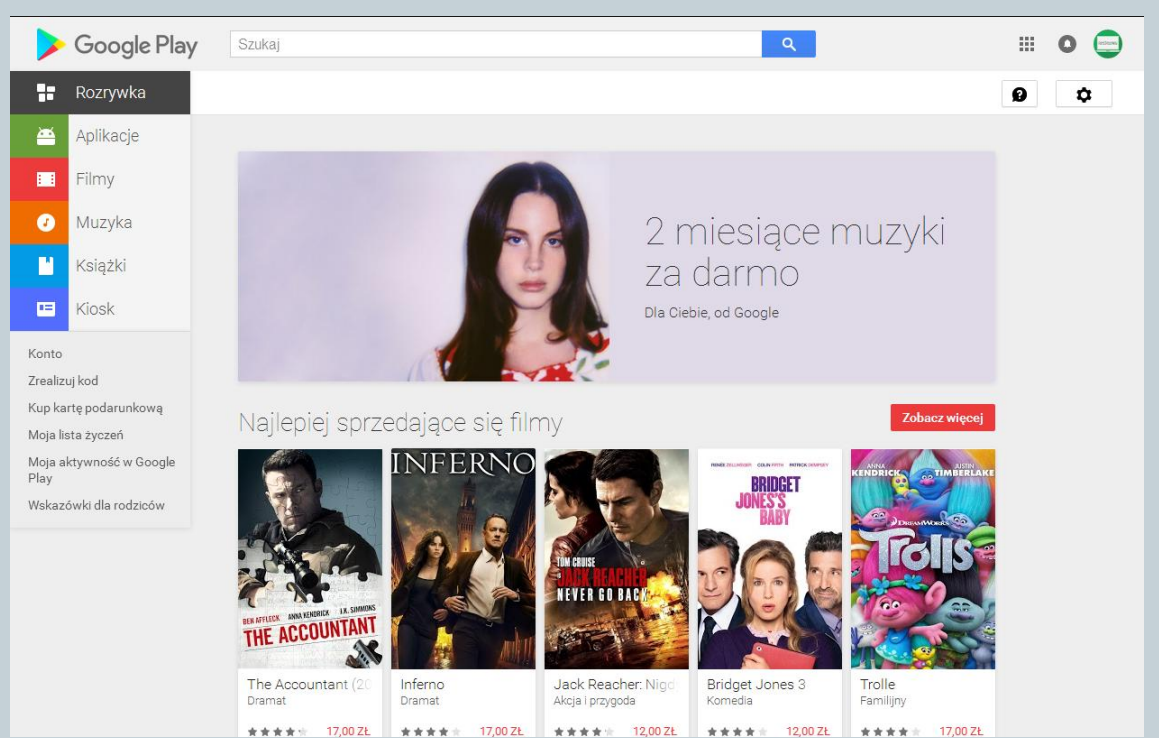

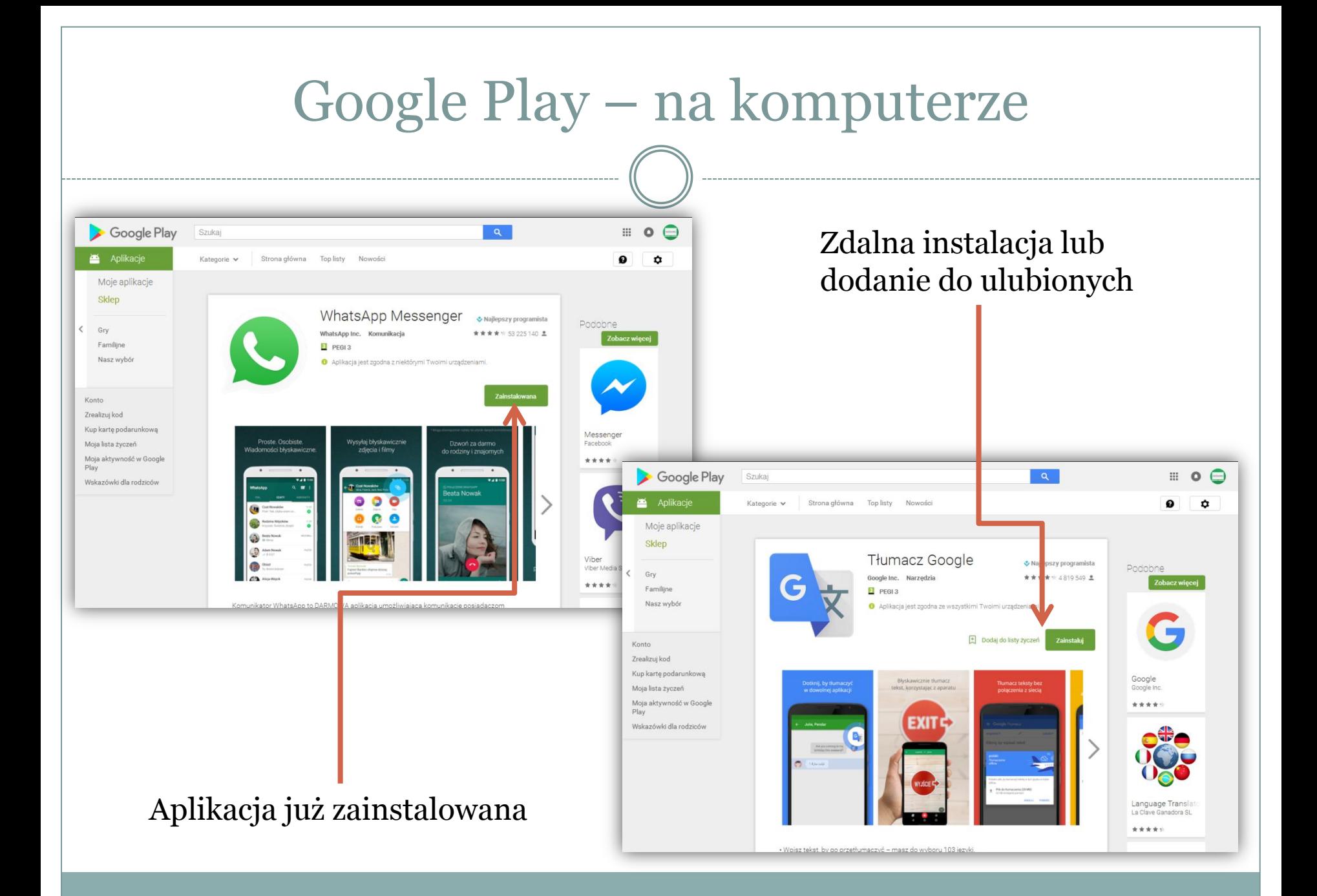

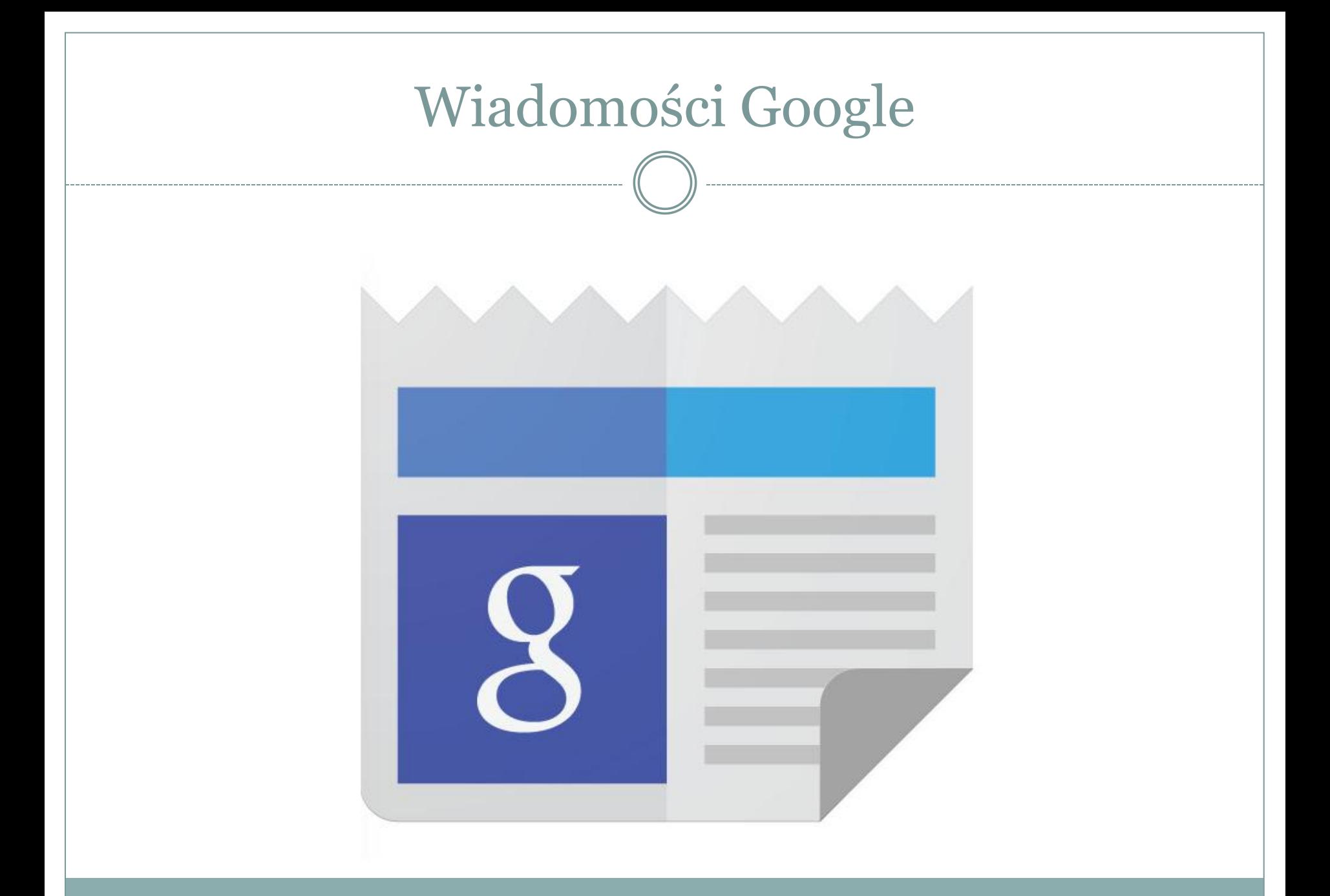

### Serwisy informacyjne w jednym miejscu

- Wiadomości Google są połączeniem informacji z Onet.pl, WP.pl, Gazety.pl, TVN.pl, Faktów, Polskiego Radia i wielu innych.
- Mamy podział na Świat, Polskę i regiony kraju.
- Możemy też sortować tematycznie.

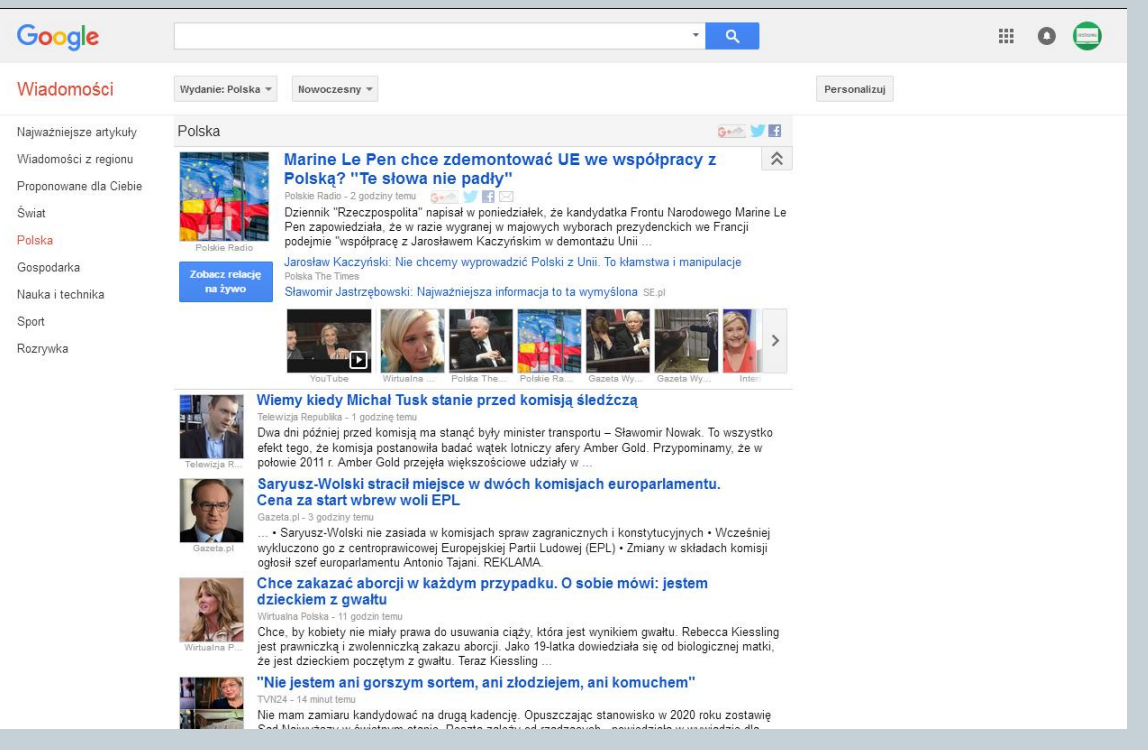

#### Personalizacja

Personalizu

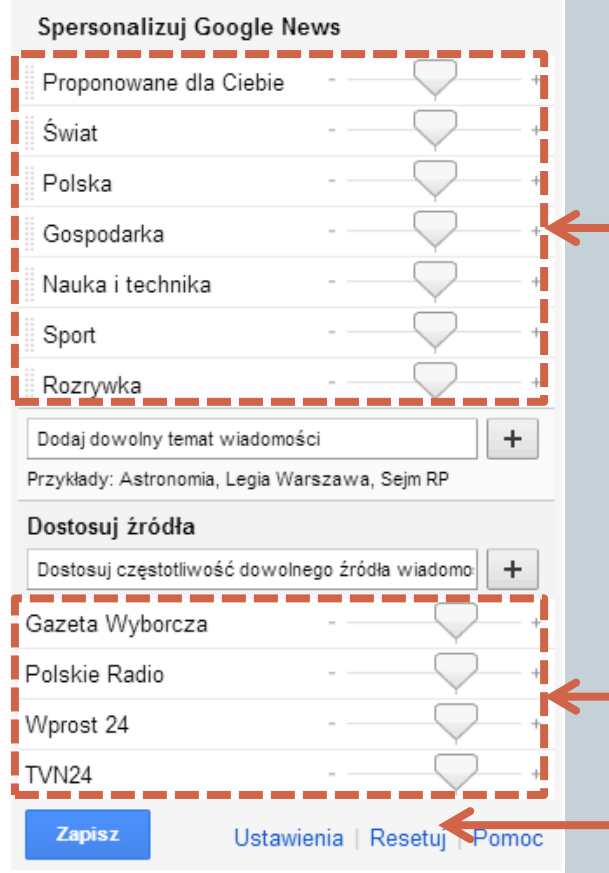

 Wybieramy interesujące na regiony i tematy.

 Dostosowujemy źródła z jakich chcemy otrzymywać wiadomości.

 Jeśli coś namieszamy zawsze możemy zresetować.

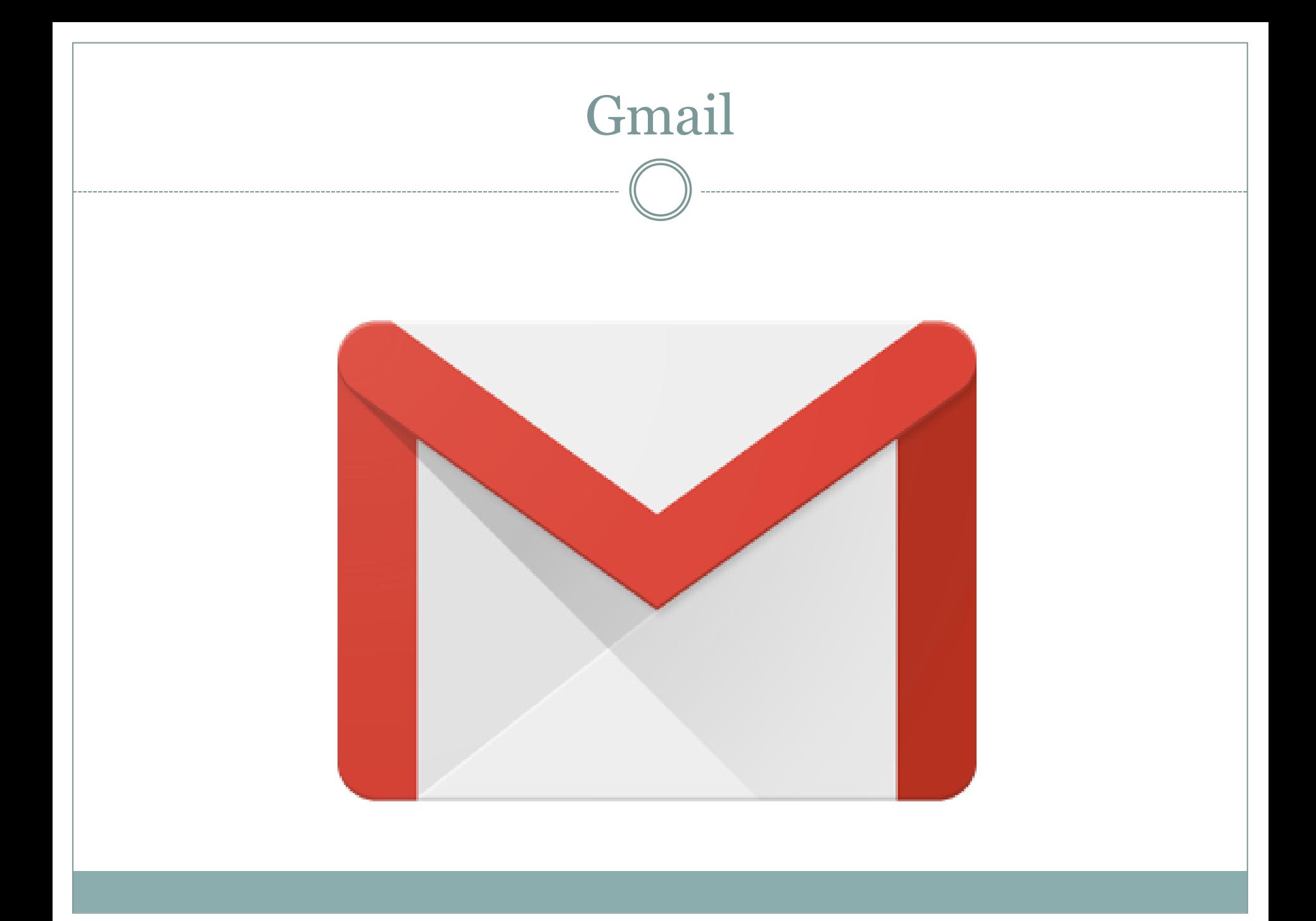

#### Gmail – poczta elektroniczna

- Serwis powstał w roku 2004 i do 2006 był testowany. Dopiero 7 lutego 2007 roku została otwarta publiczna rejestracja.
- Pierwsze adresy poczty Gmail, były nieco inne od obecnych i wyglądały następująco: **kowalski@mail.google.com**
- W tej chwili Gmail ma ponad **miliard** użytkowników, czyli 1/7 mieszkańców ziemi korzysta z poczty Google.

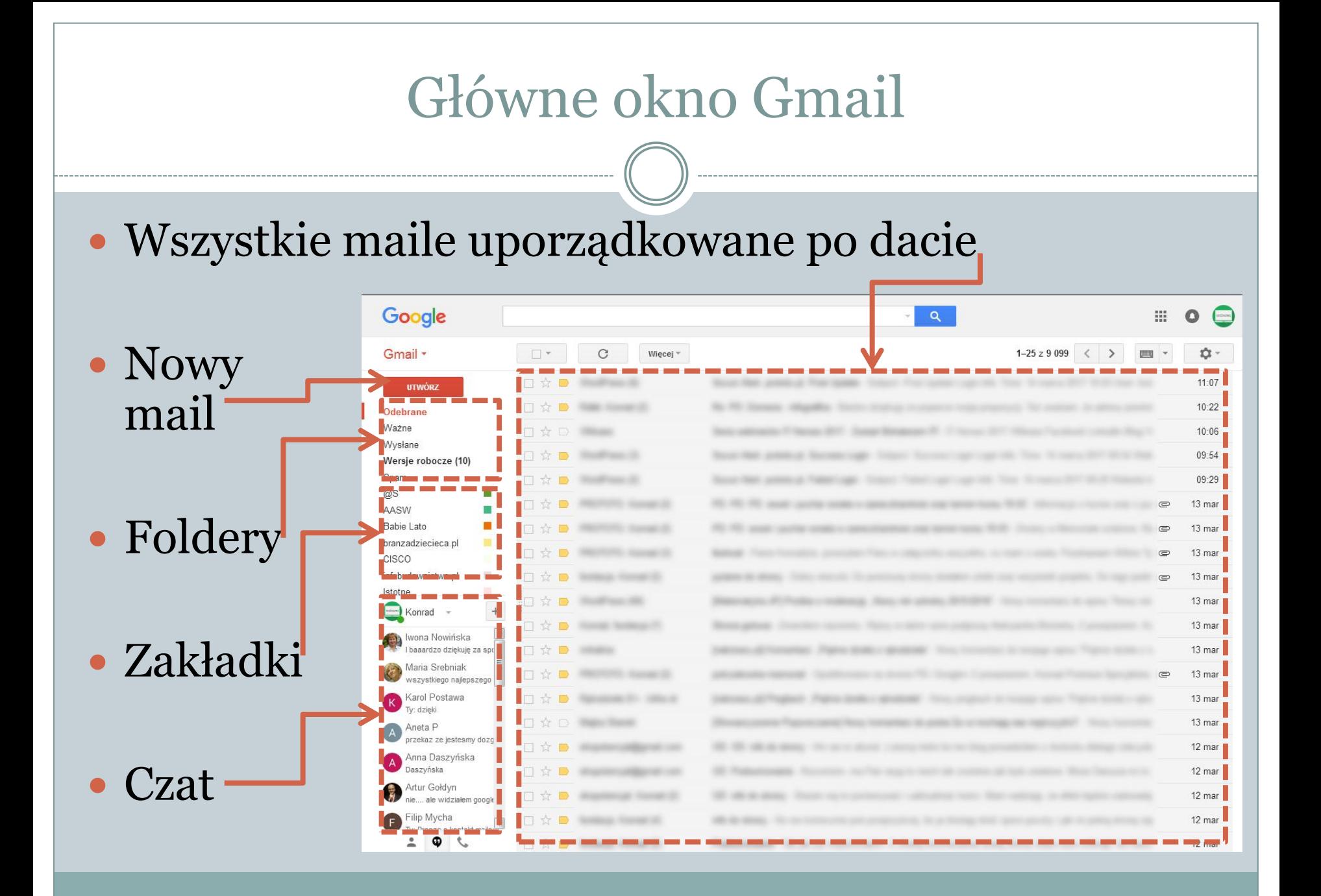

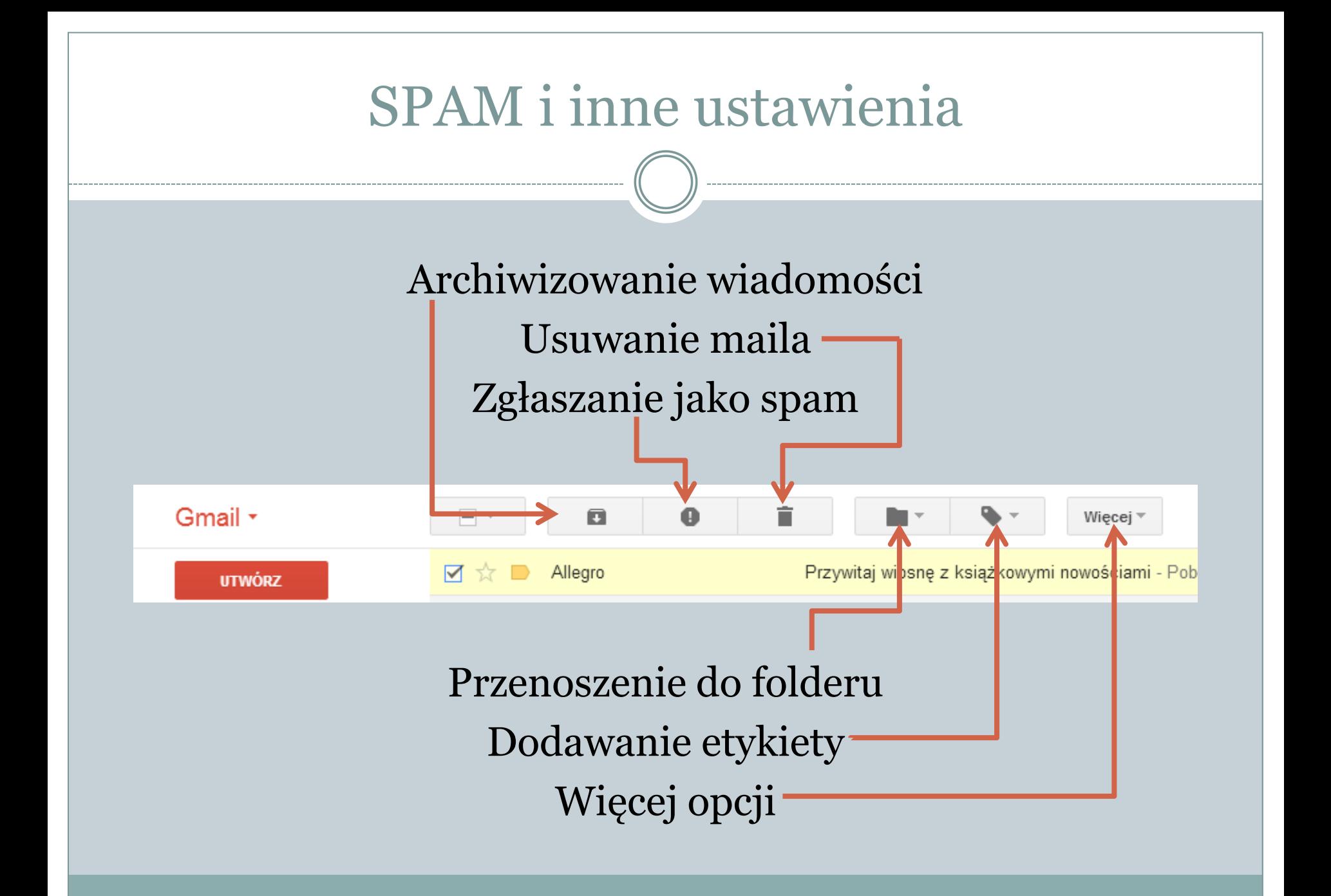

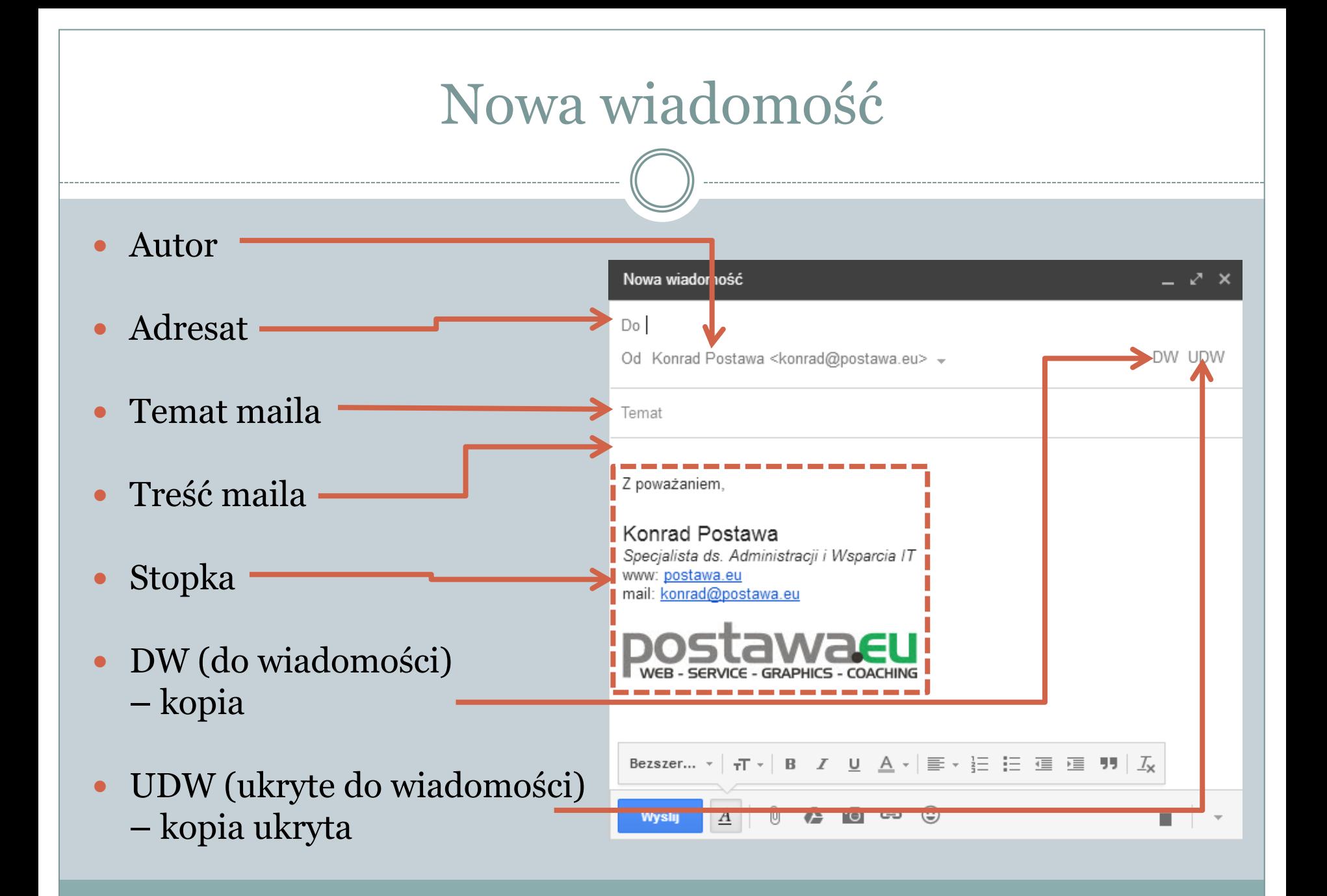

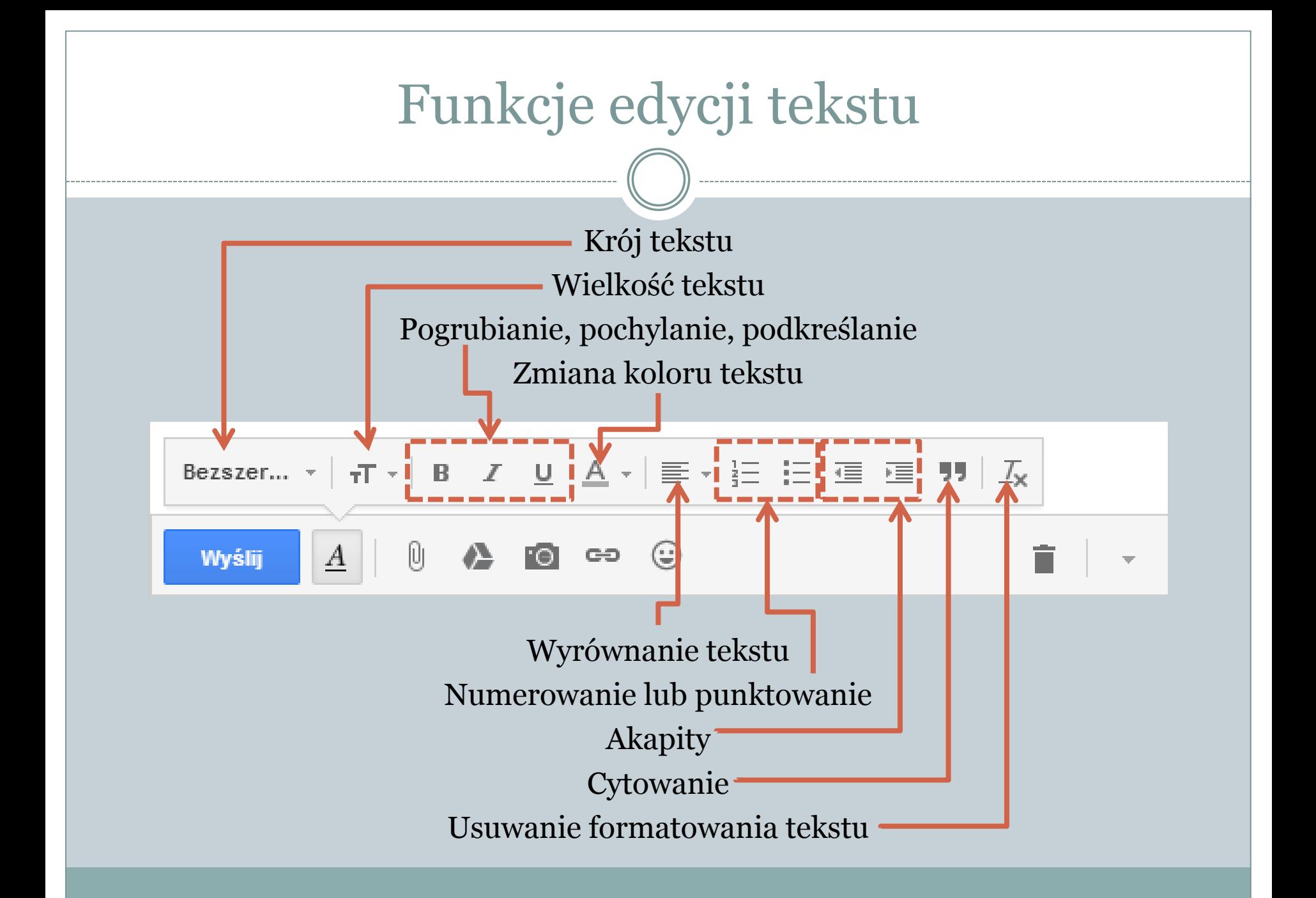

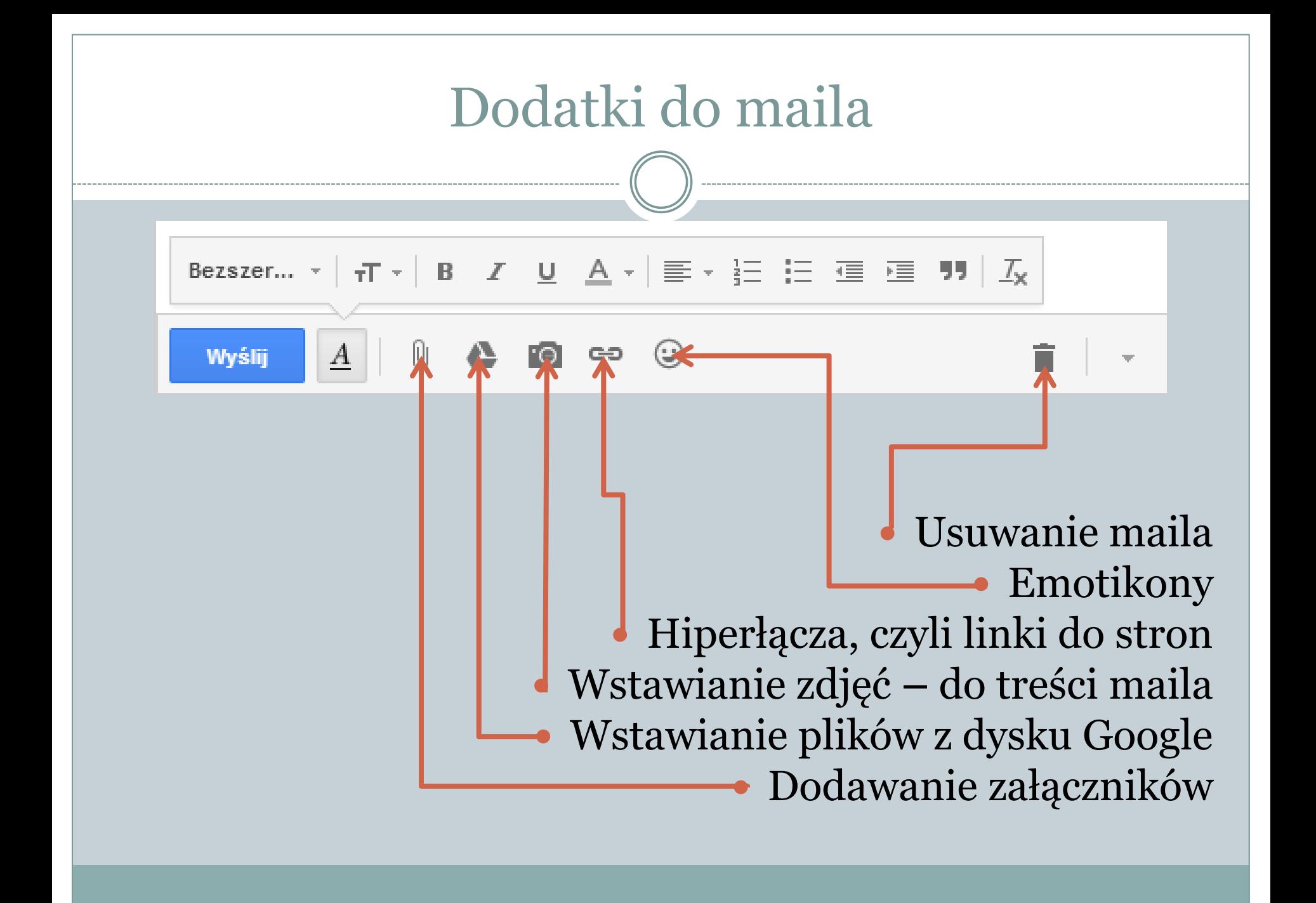

## Przekazywanie treści maila i dopowiadanie

 **Odpowiedz** – opcja ta pozwala na wysłanie odpowiedzi na właśnie czytany mail.

 **Przekaż dalej** – to opcja pozwalająca na wysłanie do innej osoby treści czytanego maila wraz ze wszystkimi załącznikami.

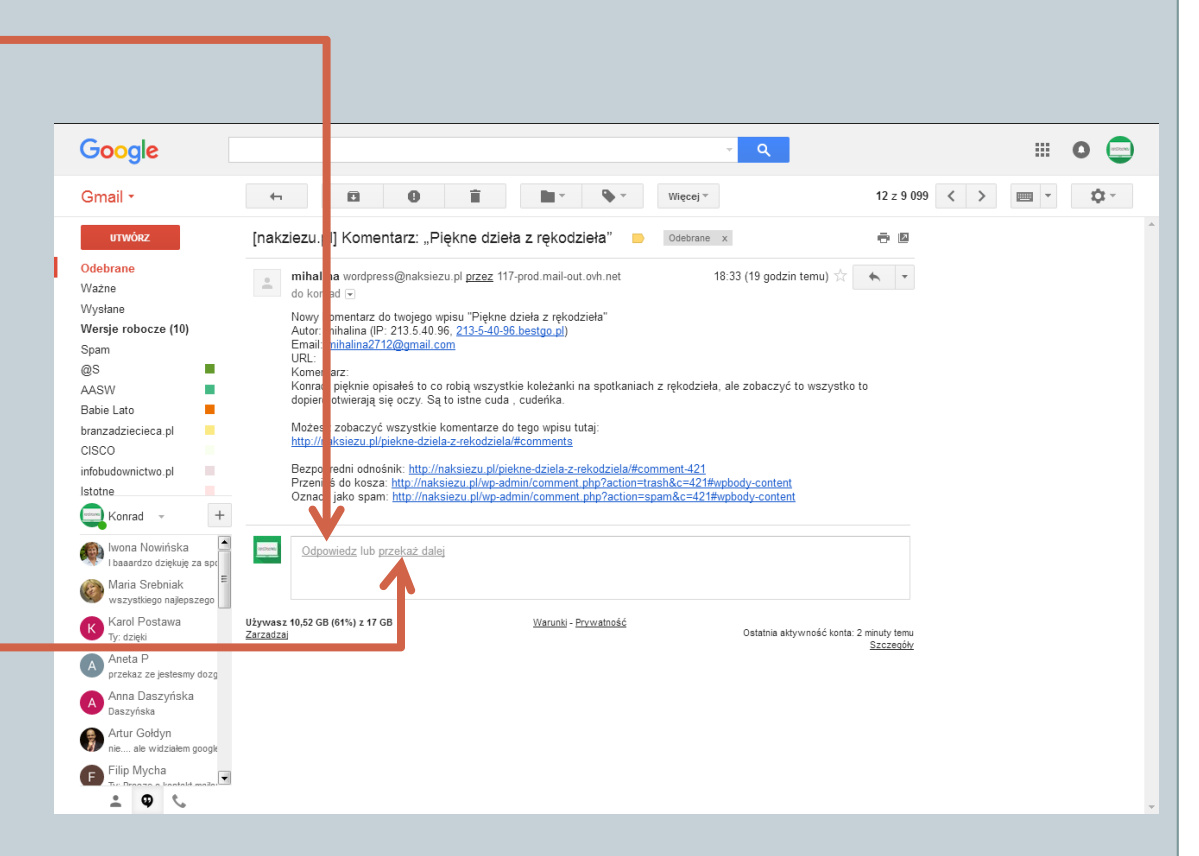

#### Kontakty – książka adresowa

#### Kontakty są połączona z Androidem, więc te same maile i numery mamy w telefonie!

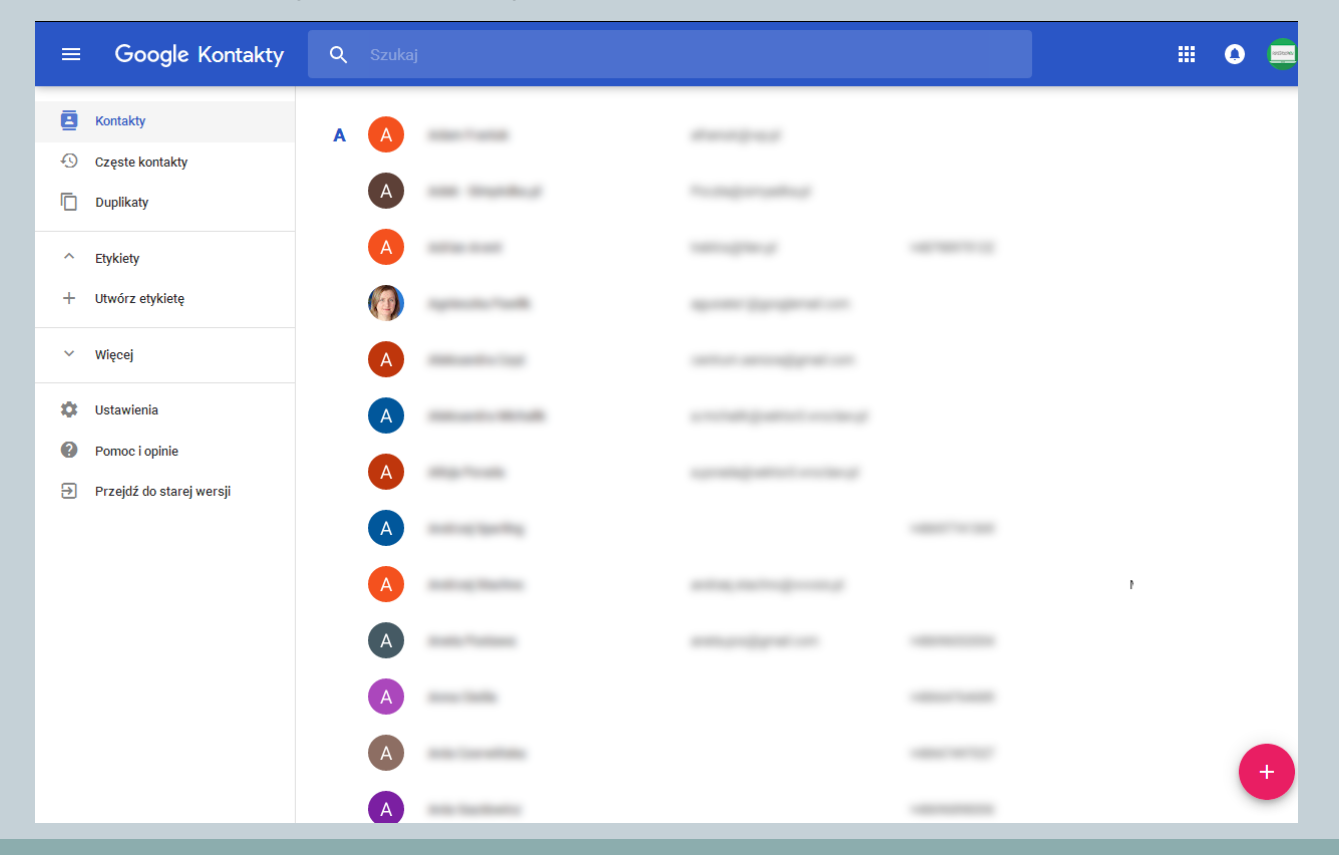

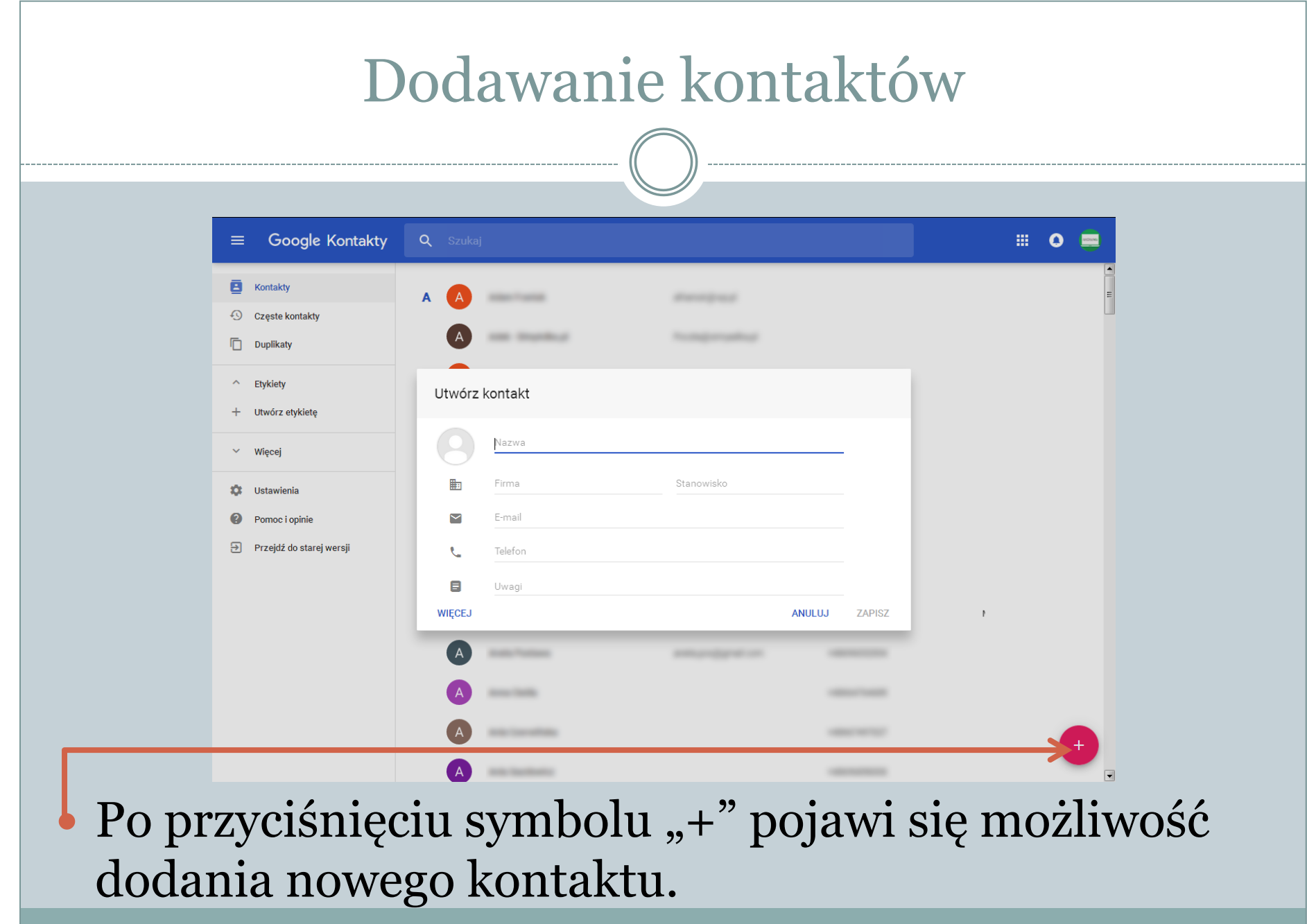

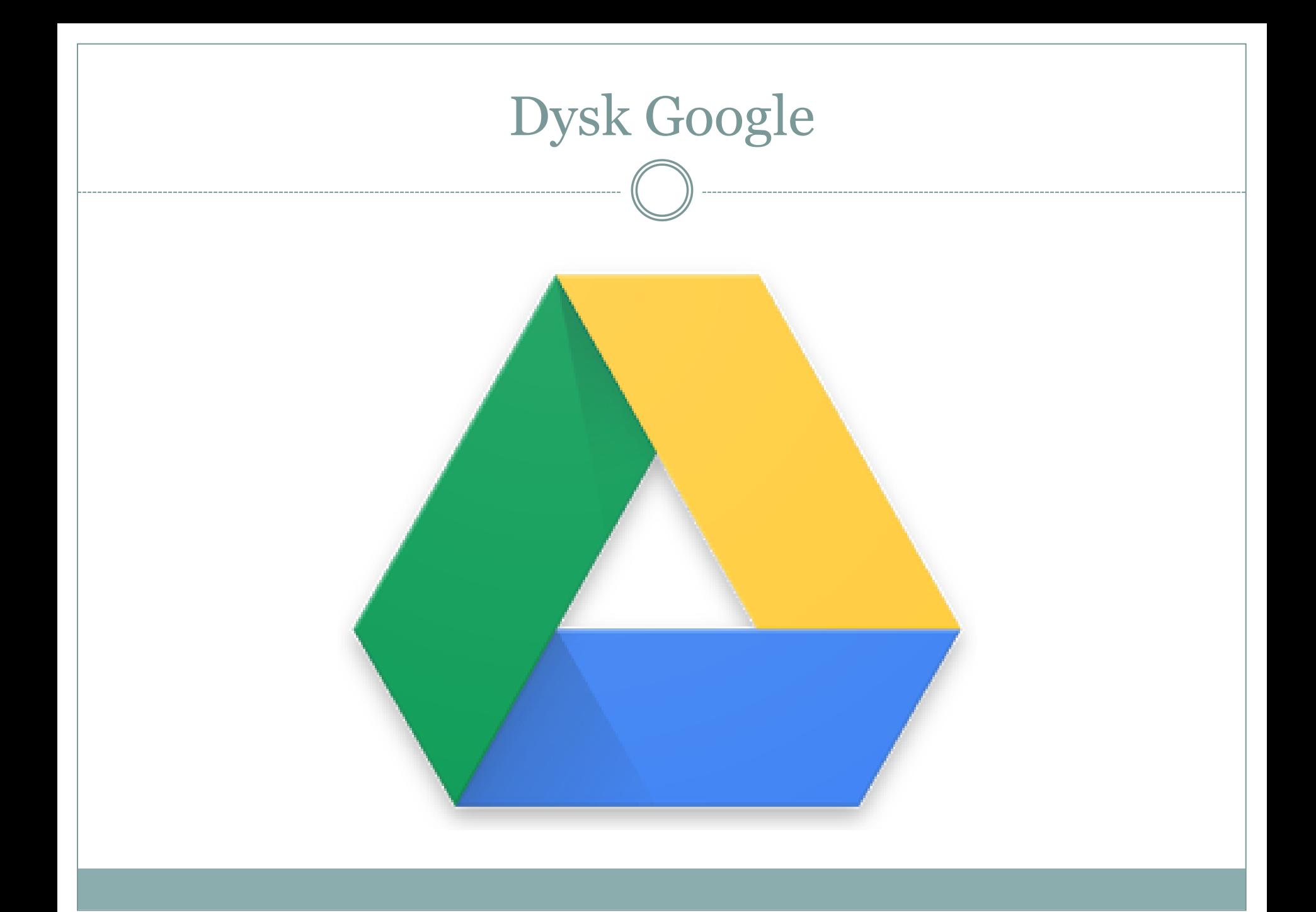

#### Regulamin usługi – warto pamiętać

- "Użytkownik udziela firmie Google (i jej współpracownikom) ważnej na całym świecie licencji na wykorzystywanie, udostępnianie, przechowywanie, reprodukowanie, modyfikowanie, przesyłanie, publikowanie, publiczne prezentowanie i wyświetlanie oraz rozpowszechnianie tych materiałów, a także na tworzenie na ich podstawie opracowań."
- "Użytkownik zachowuje wszelkie posiadane prawa własności intelektualnej do tych treści."

### Dysk Google a dysk twardy

- Nasz dysk twardy nie ma nic wspólnego z dyskiem Google.
- Dysk twardy mamy wbudowany w maszynę (komputer, laptop), a dysk Google jest w Internecie i mamy do niego dostęp tylko, gdy jesteśmy zalogowani.

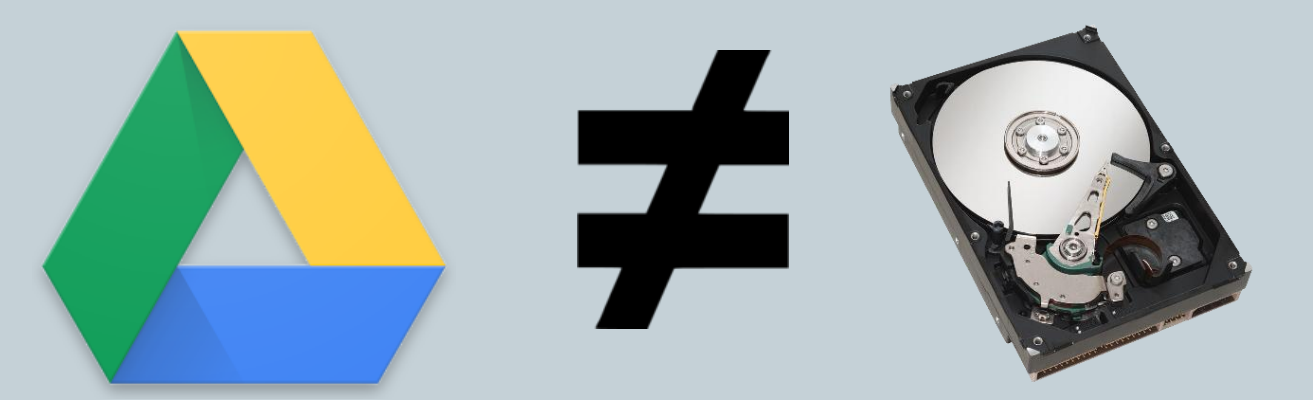

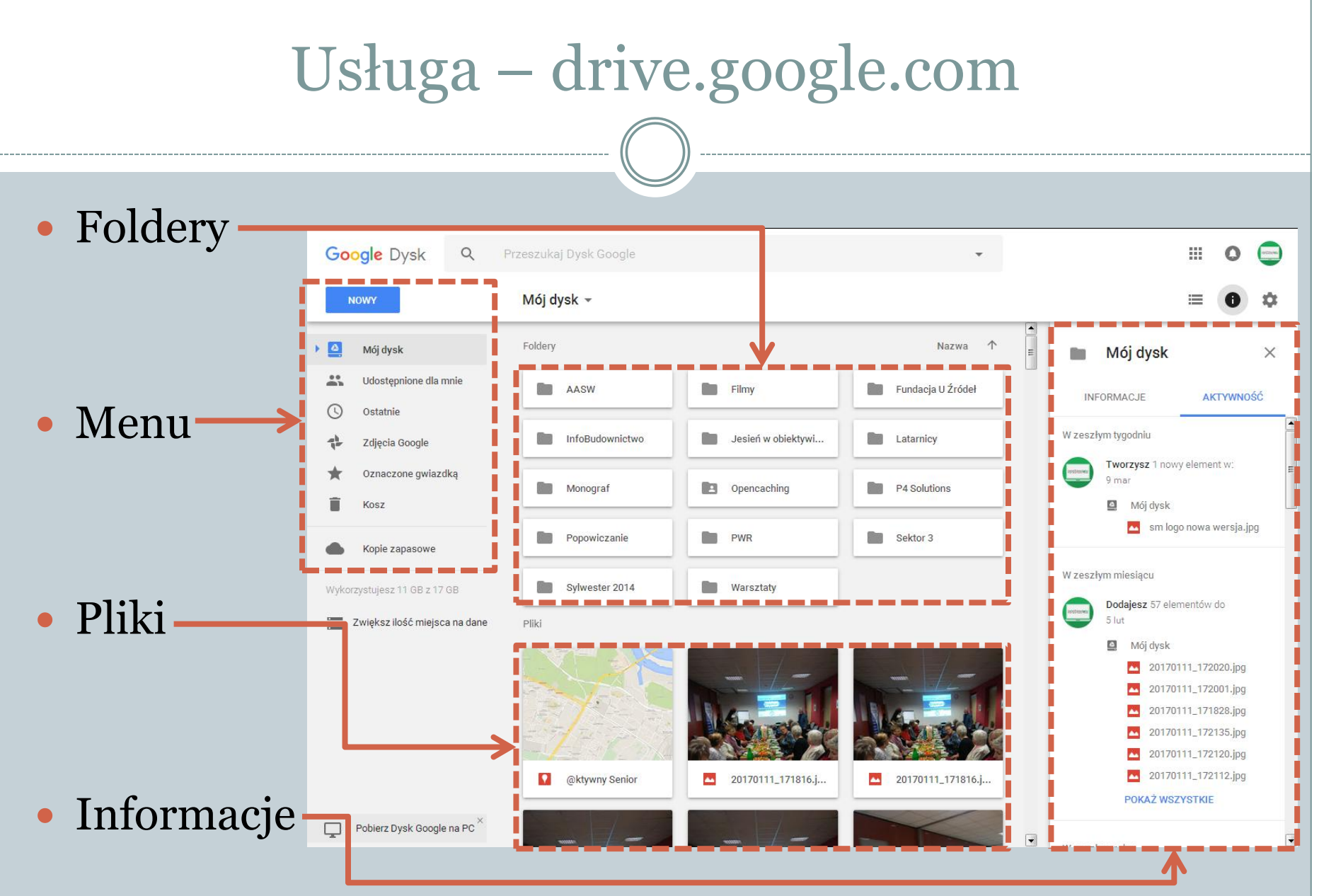

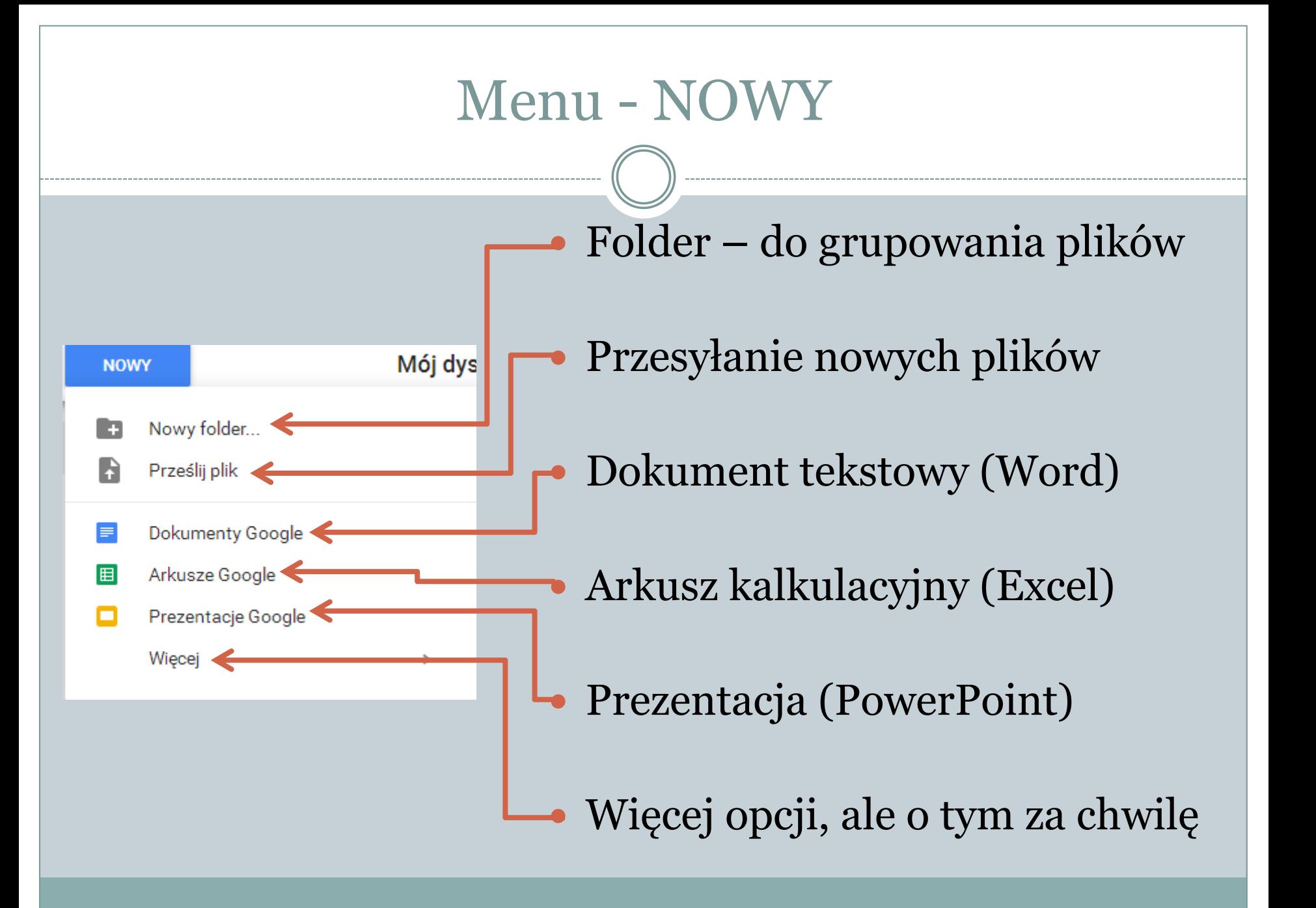

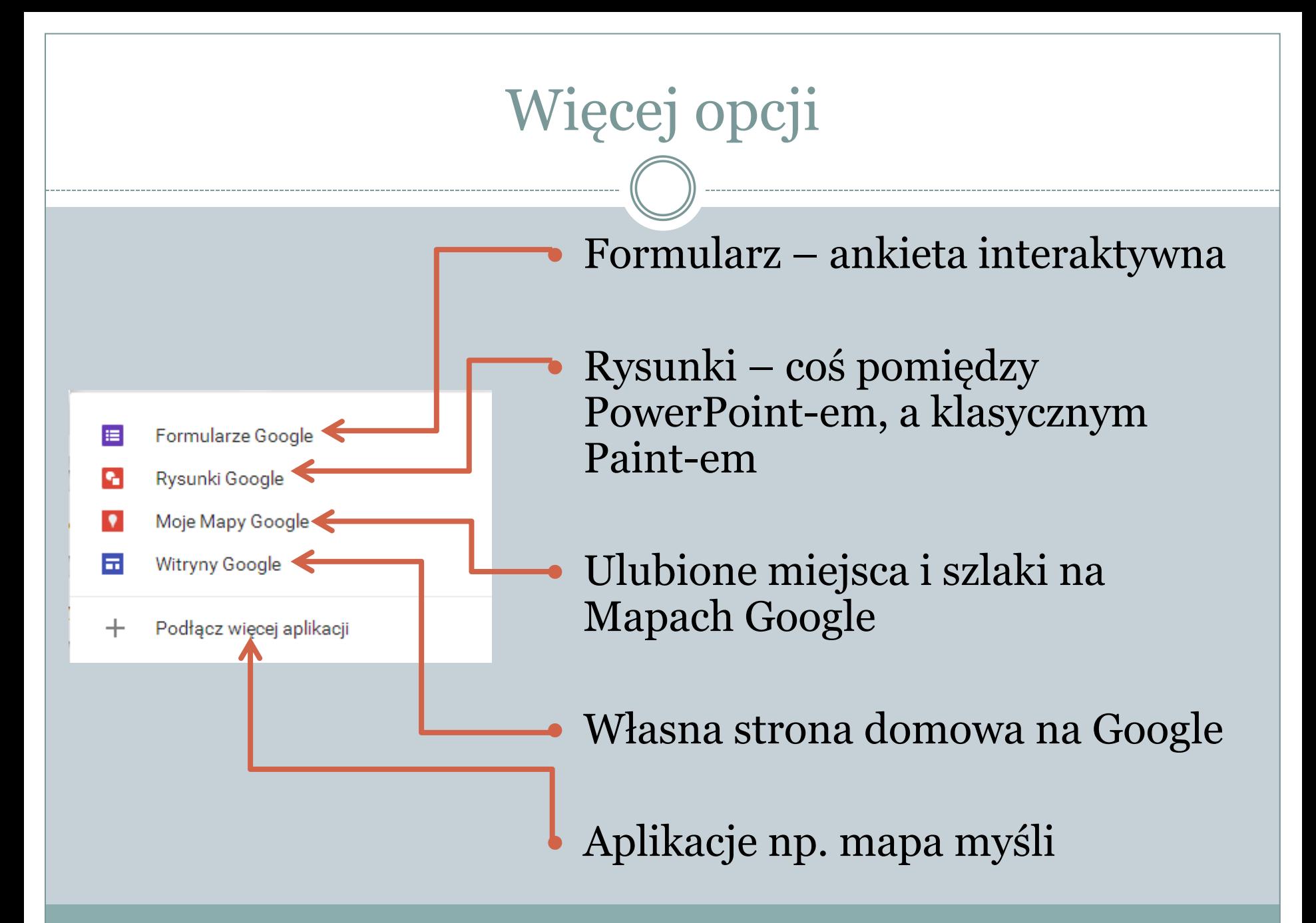

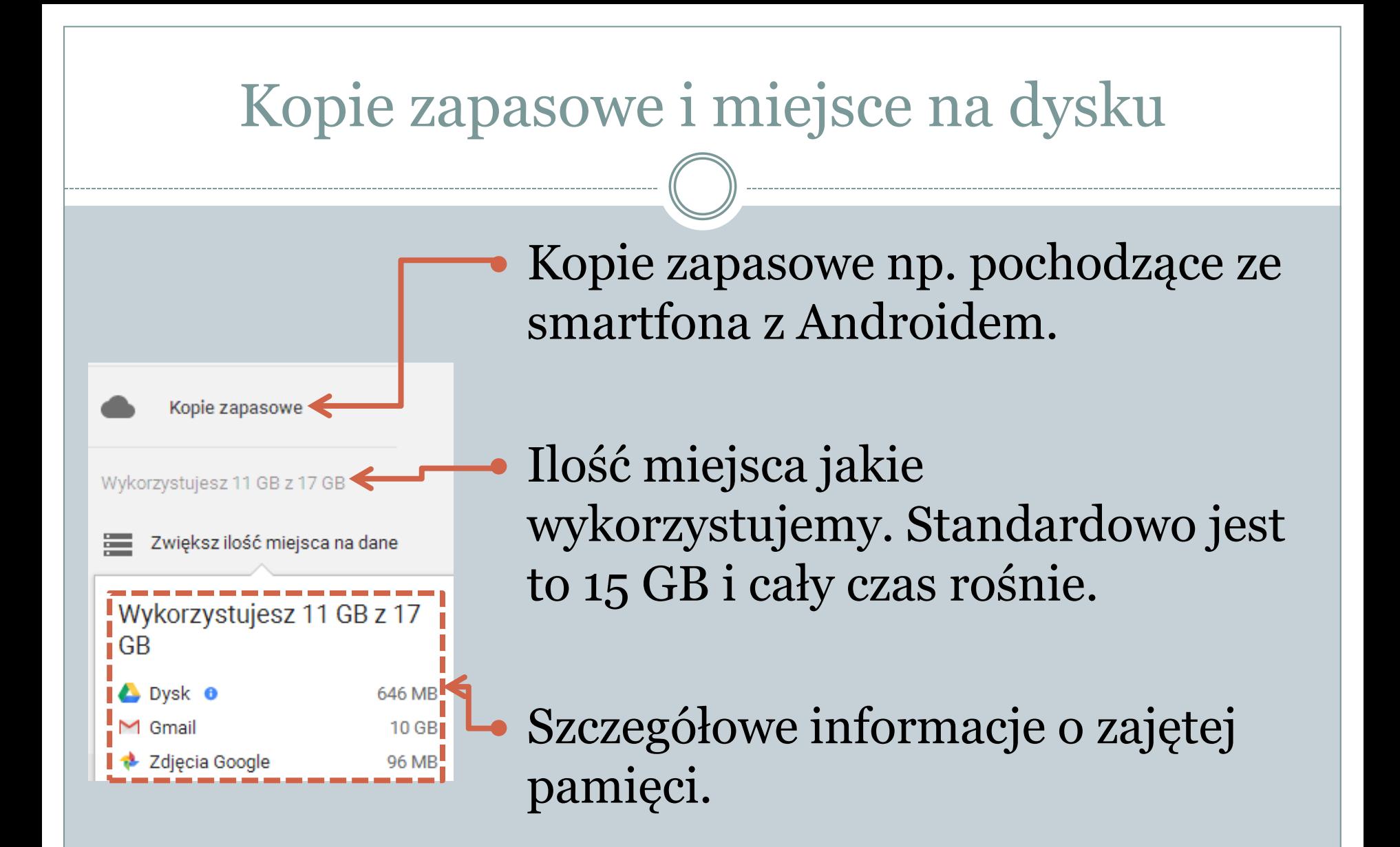

## Udostępnianie 1/2

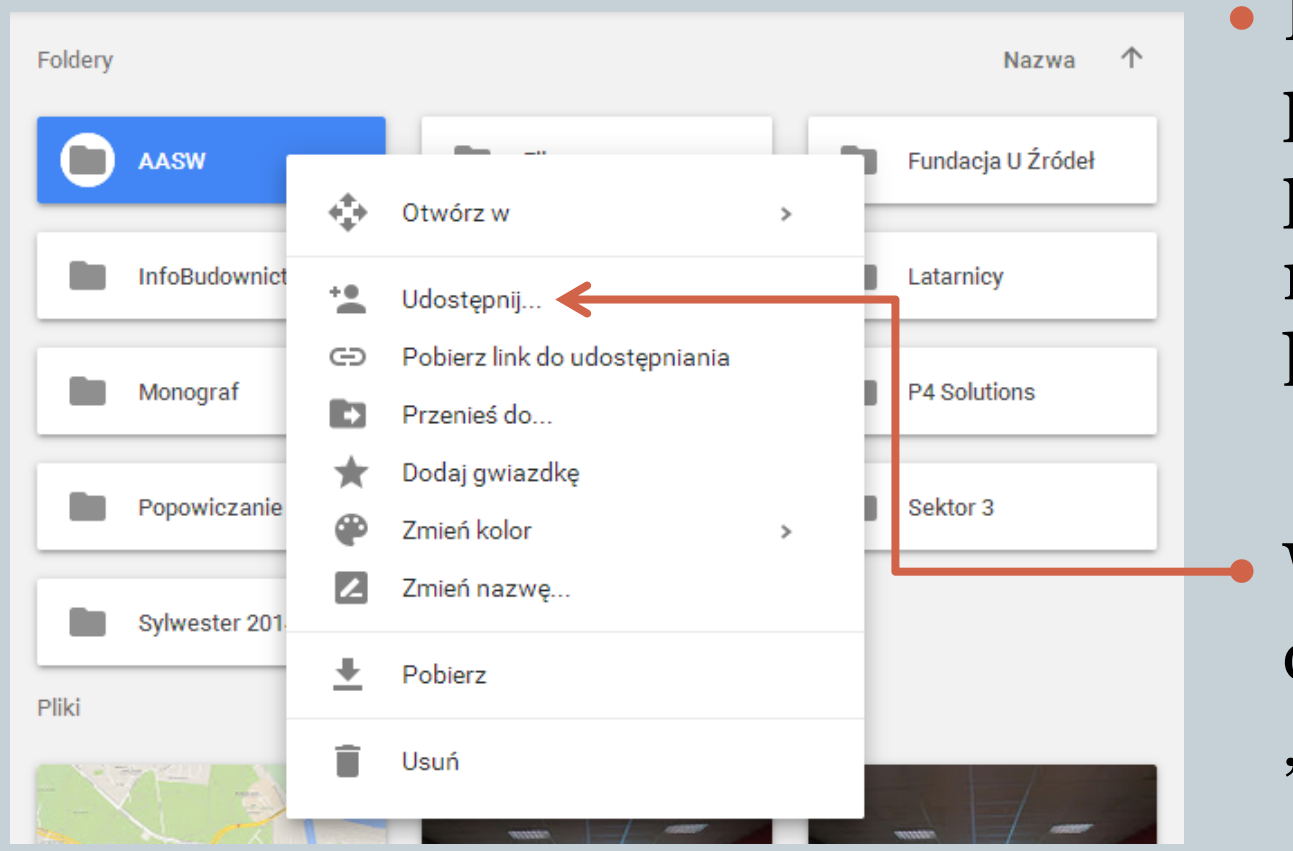

 Klikamy prawym przyciskiem myszy na plik lub folder.

#### Wybieramy opcję "Udostępnij…"

### Udostępnianie 2/2

#### Ustawienia udostępniania Link do udostępniania (dostępny tylko dla współpracowników) https://drive.google.com/drive/folders/0B1gJRoEc40eDTDVfRIFwbTA4\biA?usp=sharing Udostępnij link przez: MG· Kto ma dostęp Prywatny - tylko Ty masz dostęp Konrad Postawa (Ty) Jest właścicielem konpos@gmail.com Zaproś innych:  $\mathcal{L}$ Wpisz nazwy użytkowników lub adresy e-mail. Ustawienia właściciela Więcej informacji Zablokuj edytorom możliwość wprowadzania zmian dostępu i dodawania nowych osób Gotowe

 Wybieramy uprawnienia – podgląd, edycja, administracja.

 Wybieramy osoby, którym chcemy pliki udostępnić.

 Wciskamy przycisk gotowe.

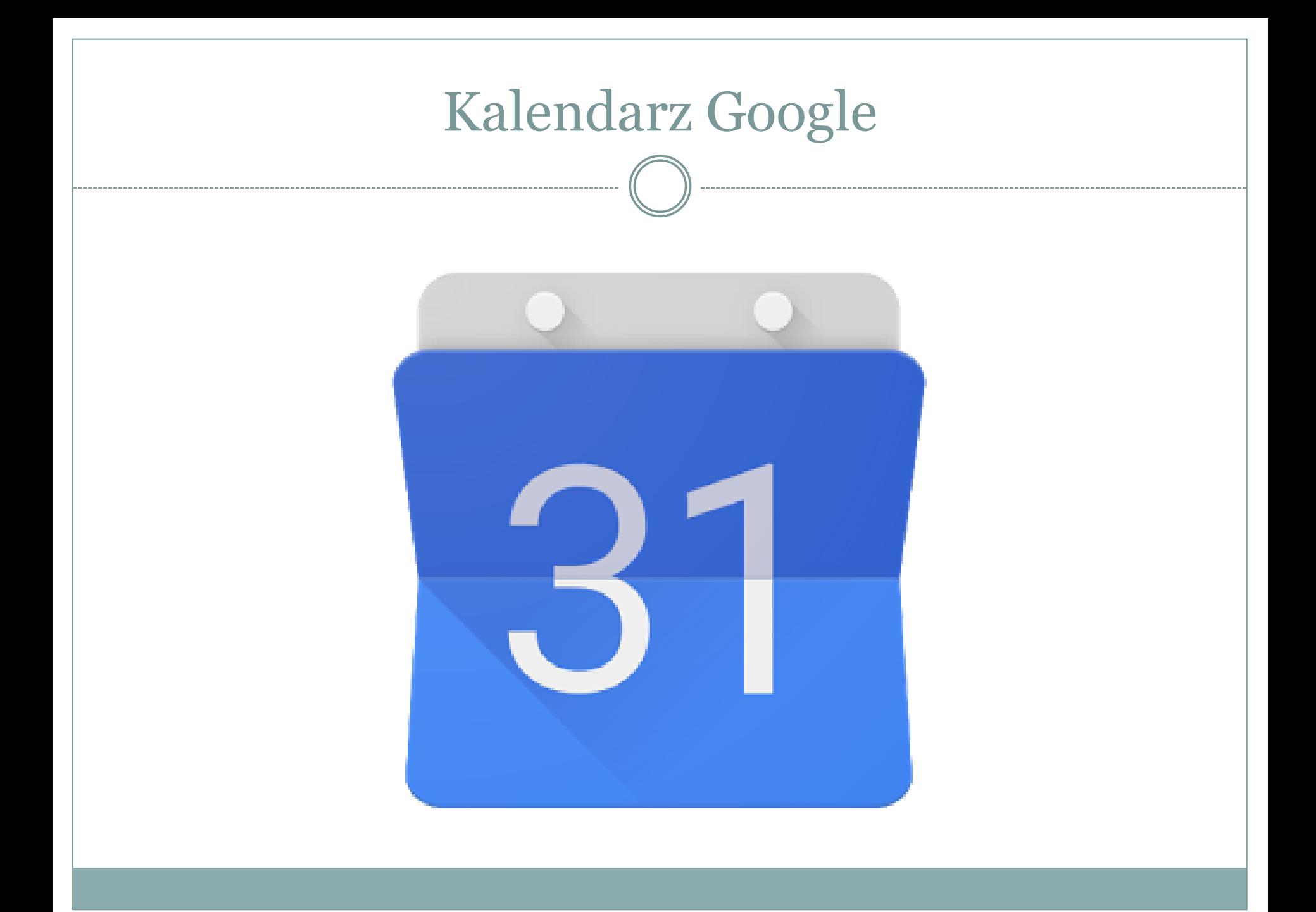

#### Usługa calendar.google.com

#### Łączy się z telefonami w systemie Android.

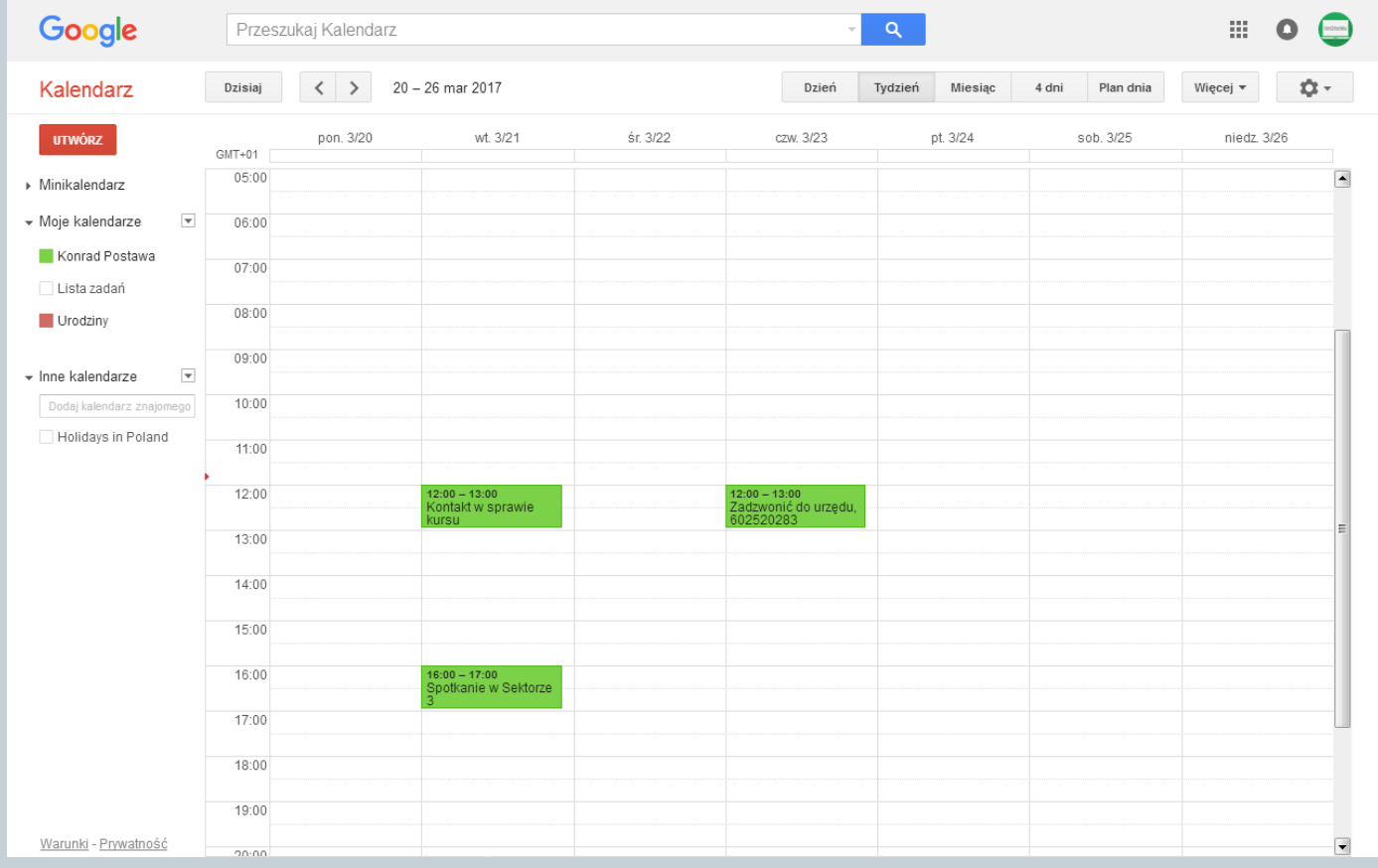

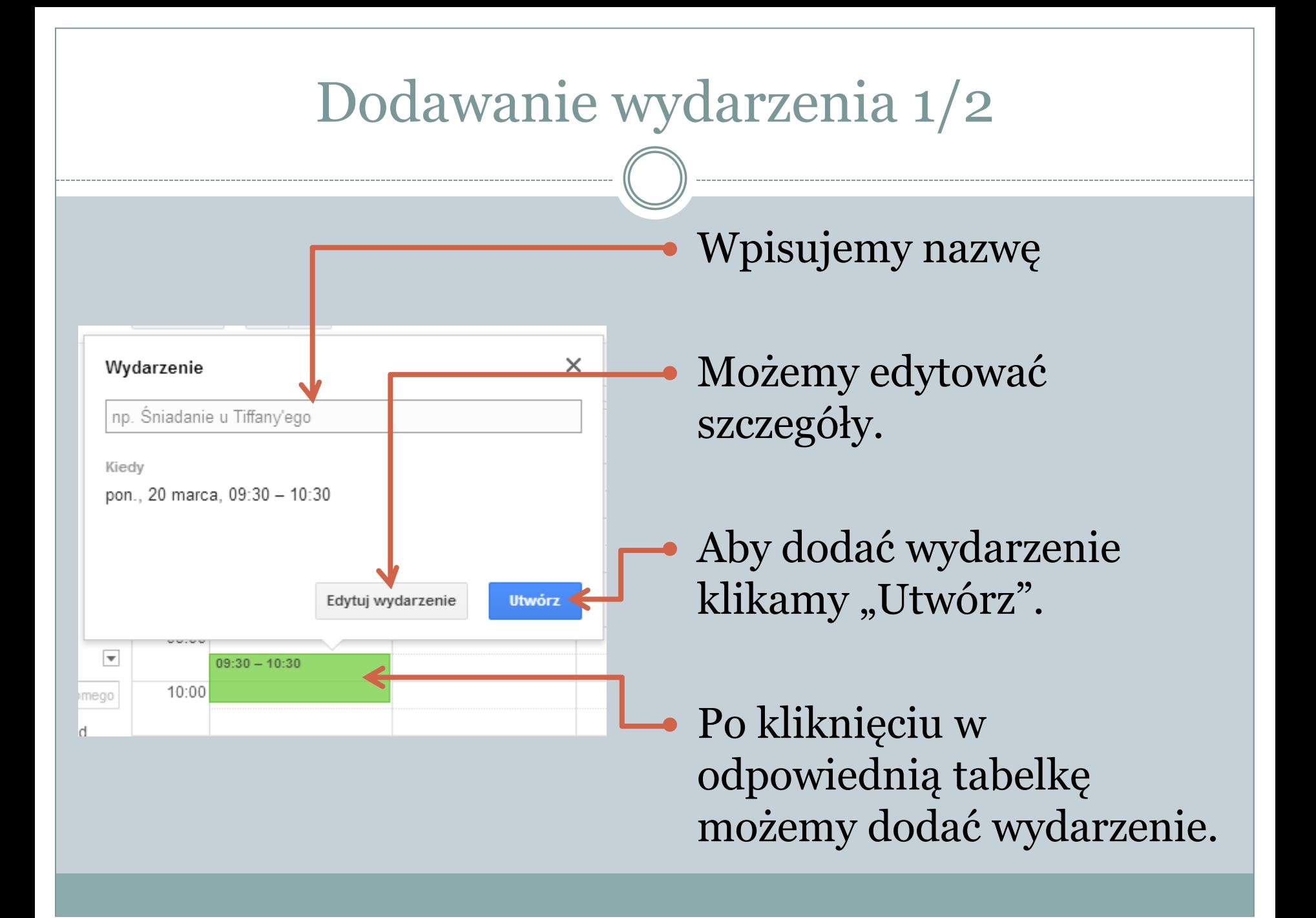

#### Dodawanie wydarzenia 2/2

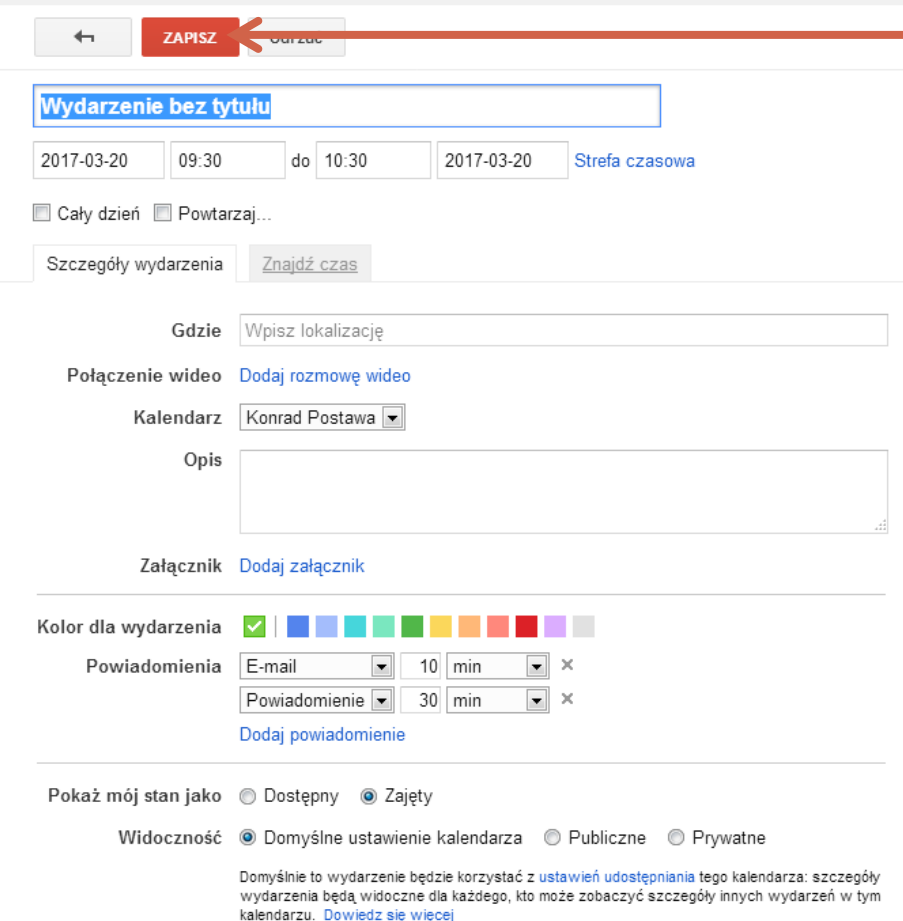

 Mamy możliwość szczegółowego ustawienia czasu i daty wydarzenia.

• Możemy wpisać lokalizację, dodać opis, albo ustawić powiadomienia.

 Zatwierdzamy klikając "Zapisz"

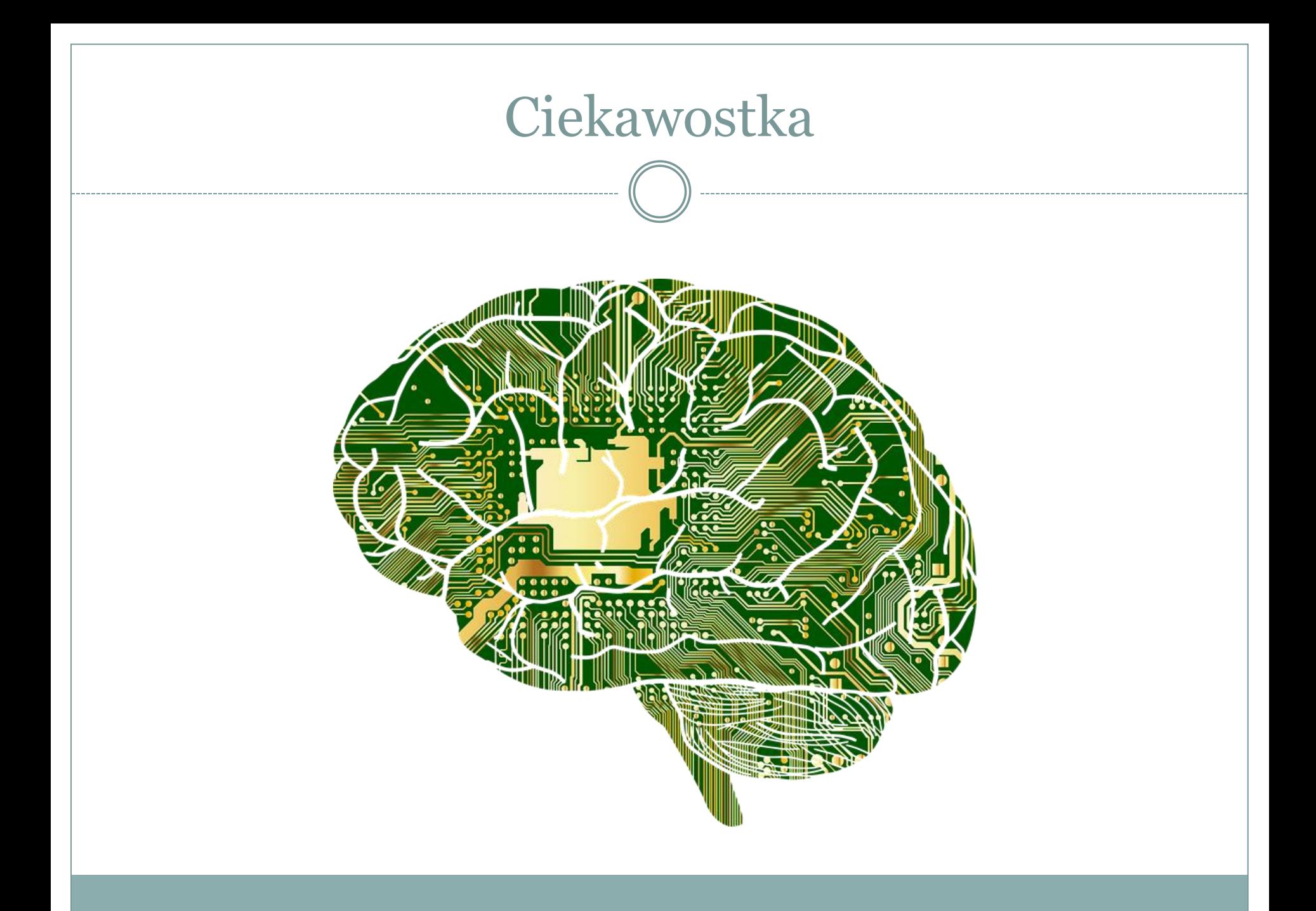

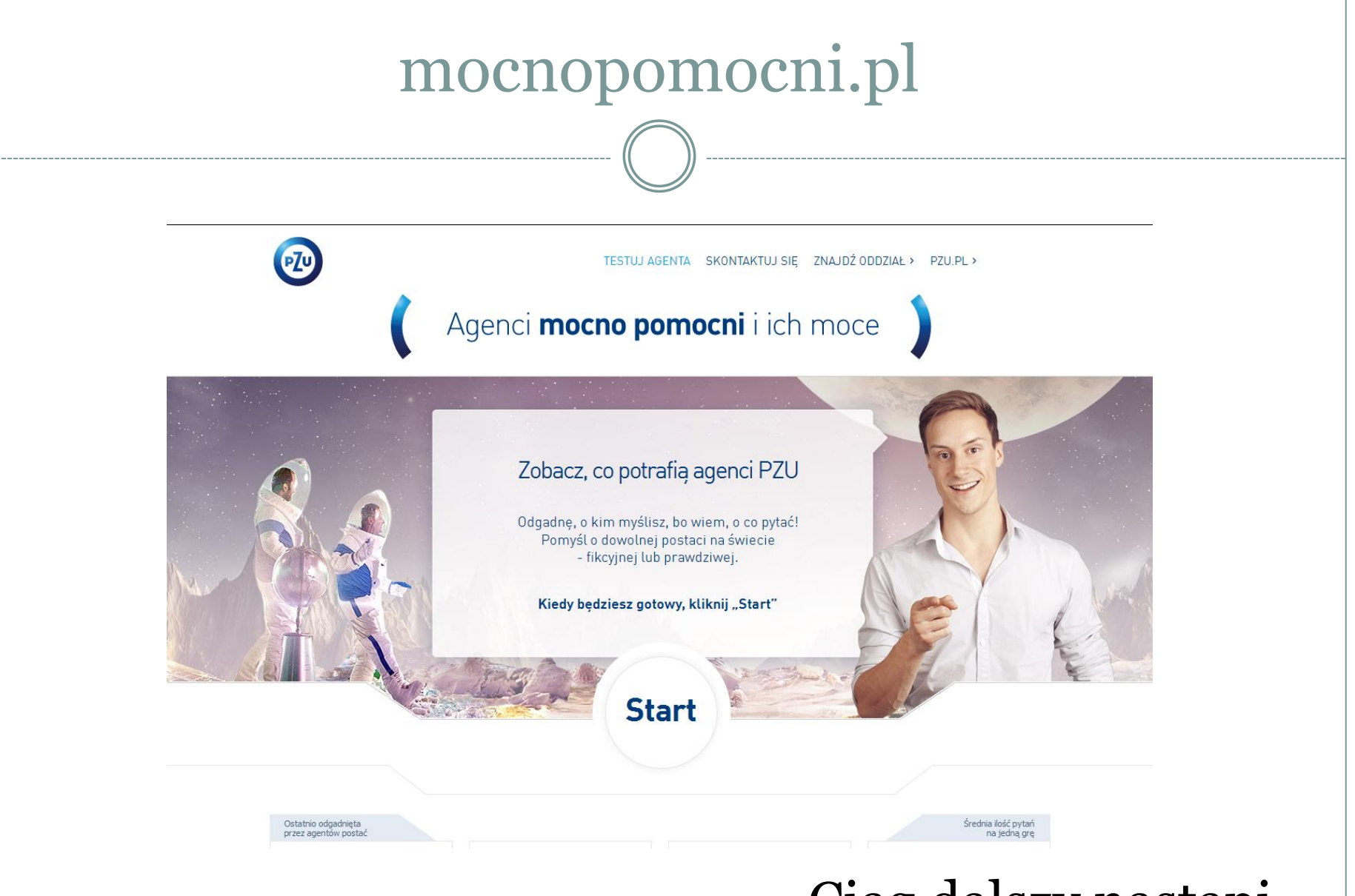

#### Ciąg dalszy nastąpi…

# Dziękuję za uwagę ;)

**DO NASTĘPNEGO SPOTKANIA!**